# **How do I post to a forum topic?**

Forums are organizational units that group topics within the site. You cannot post directly to a forum; you must first enter a topic and post your message there.

In order to post to a forum topic, you will **Start a New Conversation (**or thread).

# **Select Discussions.**

 $\frac{1}{25}$ 

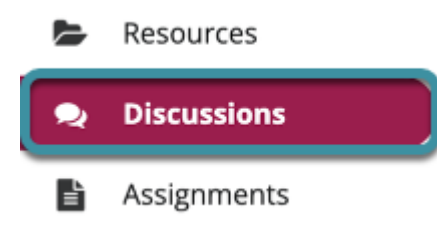

Select the **Discussions** tool from the site Tool Menu.

# **Choose a forum.**

#### **Discussions**

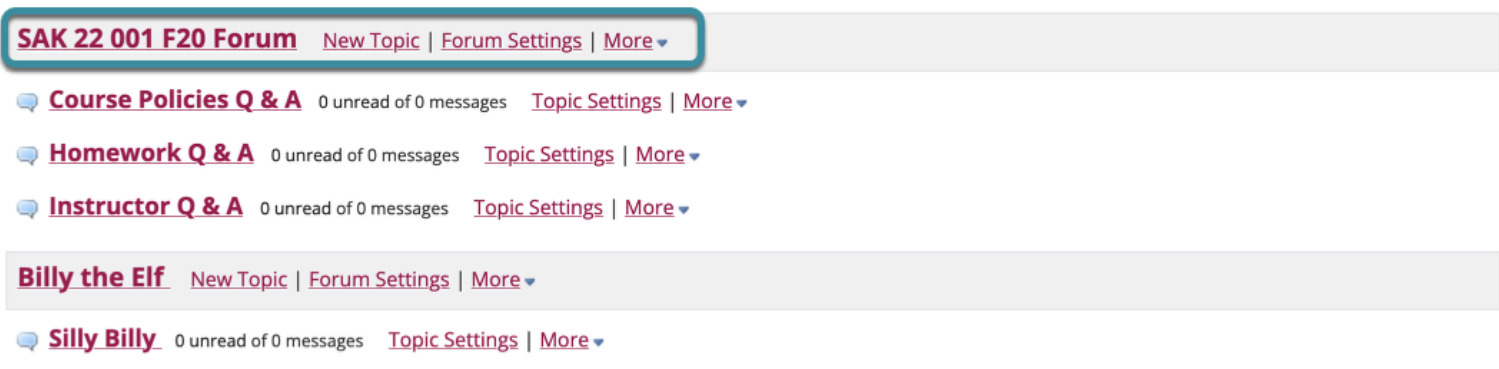

This is an example of a forum. The forum title will appear in bold and in a larger font than the topic titles indented beneath it.

# **Select a topic within the forum.**

#### Discussions / SAK 22 001 F20 Forum

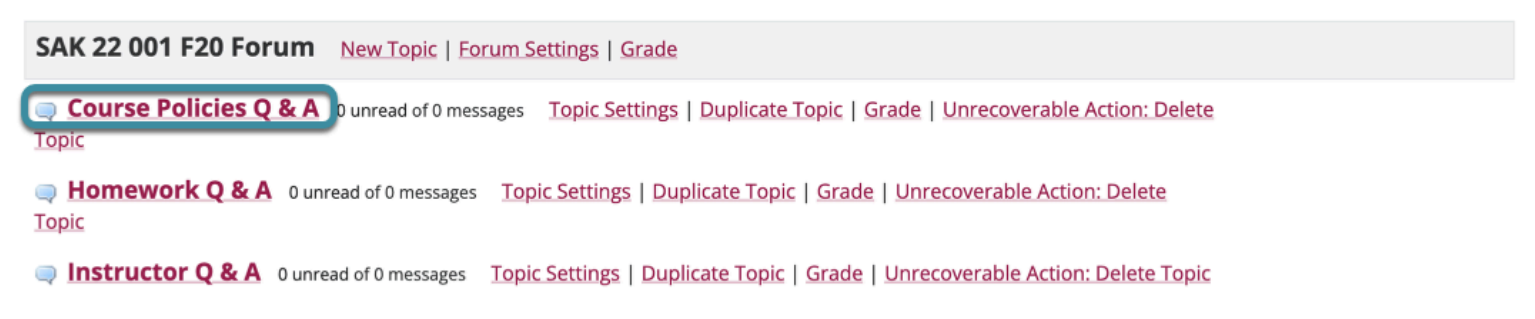

This is an example of a forum topic. Select the topic title to access that topic.

# **Select Start a New Conversation.**

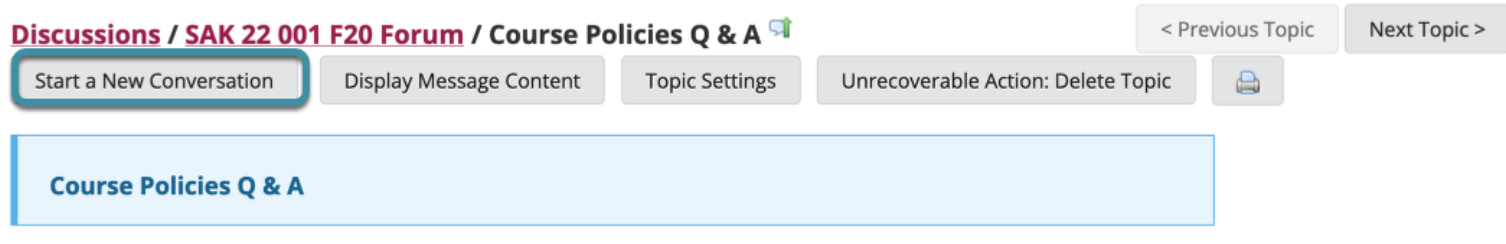

Starting a new conversation is the same thing as starting a new thread. After selecting **Start a New Conversation**, the message composition window will appear.

### **Enter a Title.**

 $\overline{\bullet}$ 

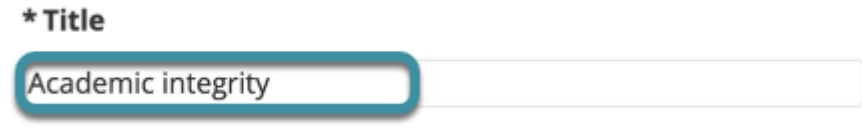

Enter a title for your conversation thread in the **Title** field.

## **Enter a Message.**

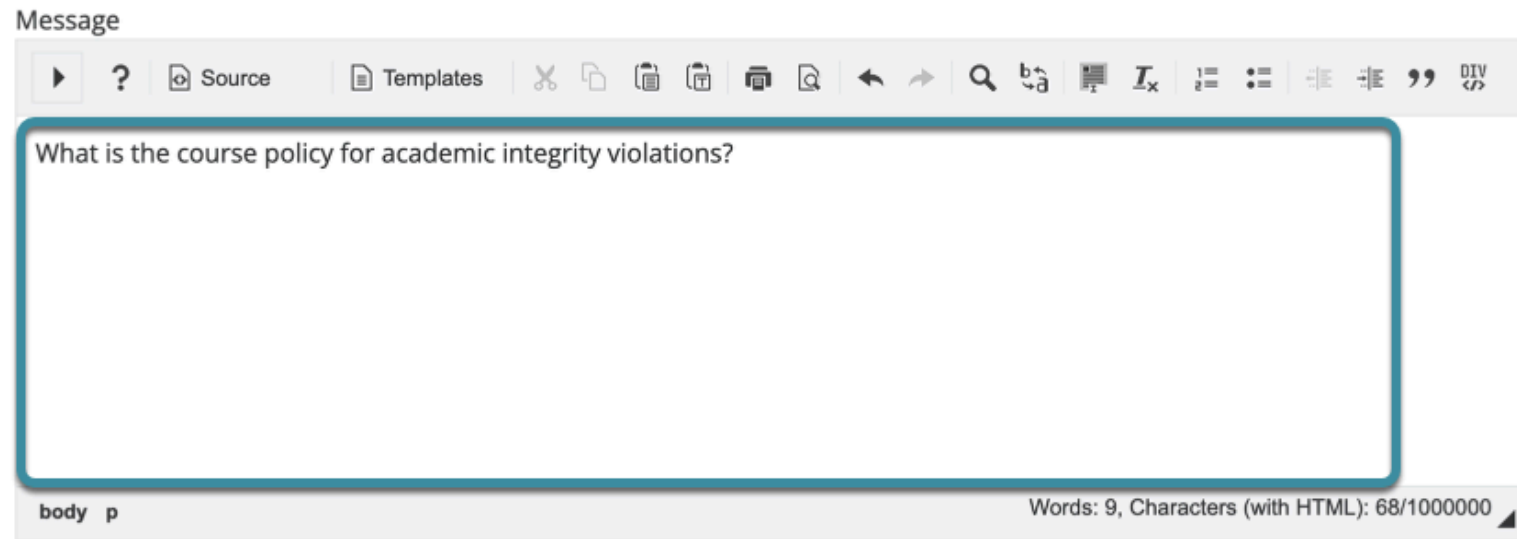

#### Type in the **Message** field. This field allows use of the [Rich Text Editor](https://loyola.screenstepslive.com/a/1588813-what-is-the-rich-text-editor).

*Note: The message field will keep track of the word count in the lower right corner.*

# **Add attachments. (Optional)**

## **Attachments**

No attachments yet

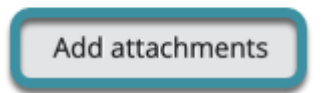

If desired, there is an option to upload file attachments to the conversation. Select **Add Attachments** to browse for and select a file.

# **Select Post.**

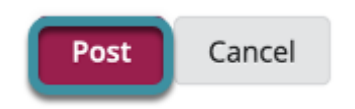

After completing the conversation message, select **Post**.